## **Supporting a Small Web Hosting Business' Legacy Accounts Using Sphera**

David Andrade

Franklin University

MIS320-V2WW(WI17)

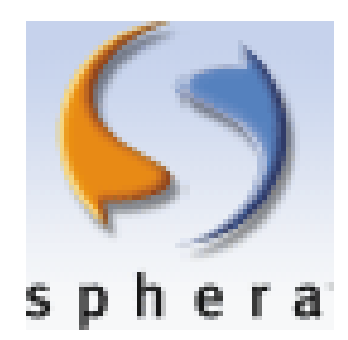

*Designed for educational purposes only.* 

- **\*** Sphera Logo Taken from Production System
- \*\*Parallels Logo from [http://www.parallels.com](http://www.parallels.com/)

\*\*\*Franklin University Logo from<https://www.franklin.edu/>

*Please note this educational version has omitted real domain names, userids, and IP addresses.*

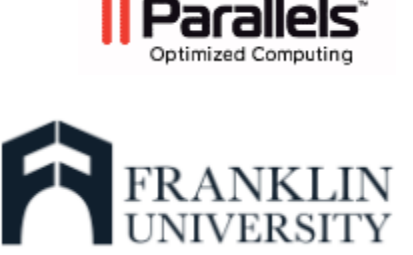

# **Table of Contents**

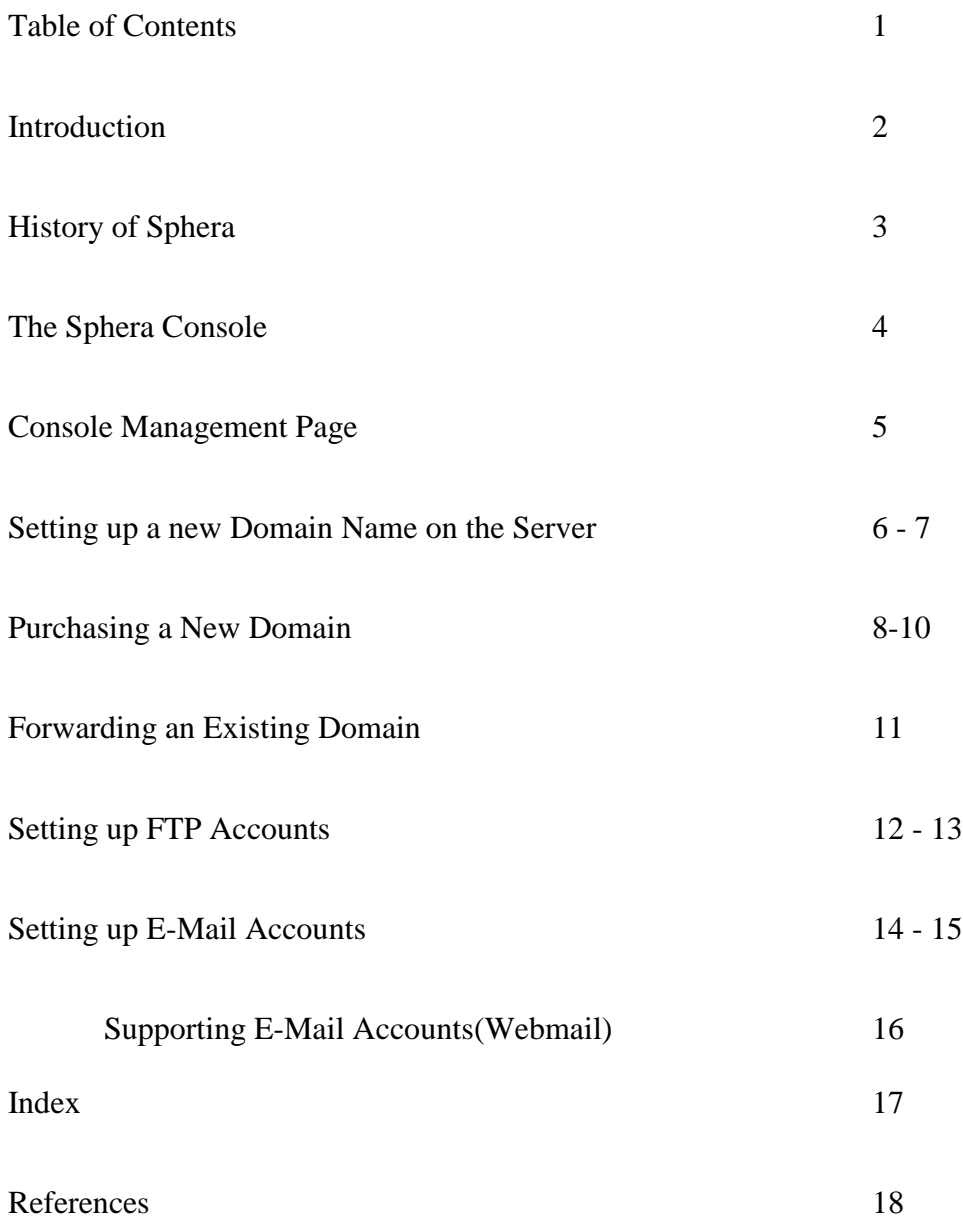

#### **Introduction:**

Web services are an important part of our modern computing infrastructures. Websites and the servers that run business operations for every small-large business have some sort of online presence underlying their technology or service. Companies like Facebook, Twitter, Netflix, and Amazon are just a few examples of businesses that are in the business of managing large amounts of data that their users produce and they have the ability to store all of that data on computers that are running in Data Centers all over the world connected by the internet. These types of websites can provide us with news, information, and even our email. They allow us to exchange files and send data all over the world with a click of a mouse. Therefore, it is important to be able to understand the underlying technologies and be able to manage these information systems in order to provide the platform for these types of services to run and for people to support and manage them.

This document is a manual for managing a real life IT solution for a small web hosting business. When new employees come to our business we expect that they are able to perform these basic duties as part of the support team. Not all staff have the same level of technical expertise when it comes to managing web hosting or other shared resources so we have tried to include as much information, screen shots, and instructions that they would see when performing these basic routines surrounding daily operations. This manual will review the basic functions that an entry level support staff member would perform. This manual also elaborates on other underlying processes and procedures that the company implements or supports.

#### **History of Sphera**

Sphera is a legacy web hosting platform that was originally designed to automate datacenters and manage server operations within those datacenters. The Sphera company used to be based out of Denver Colorado (Parallels, 2012), but was purchased in 2007 by the current owner Parallels who owns other web hosting software like Plesk, Cloud Server, and H-Sphere. Parallels Sphera is a scalable multi-server hosting automation solution. It provides a variety services such as web hosting, mail hosting, database hosting on both Linux and Windows based environments (Parallels, 2017). The Sphera system was designed to be a Software as a Service, or SaaS Solution, for customers to manage datacenters through processes of automation, provisioning, and virtualization.

Many systems worldwide may be using Sphera or a derivative of the platform for the management of a variety of tasks. This technical documentation will focus on technical facing systems management of a small scale web hosting company using Sphera's VDS Manger. The document assumes that a Sphera Managed Enterprise already exists. The Sphera software is only one way to mange small scale hosting companies that provide web pages or web design services that customers request for their business and personal websites. *The following documentation was designed using a production version of Sphera running on a small hosting business' servers in a Jumpline Inc. data center in Ohio, U.S.A.*

### **The Sphera Console**

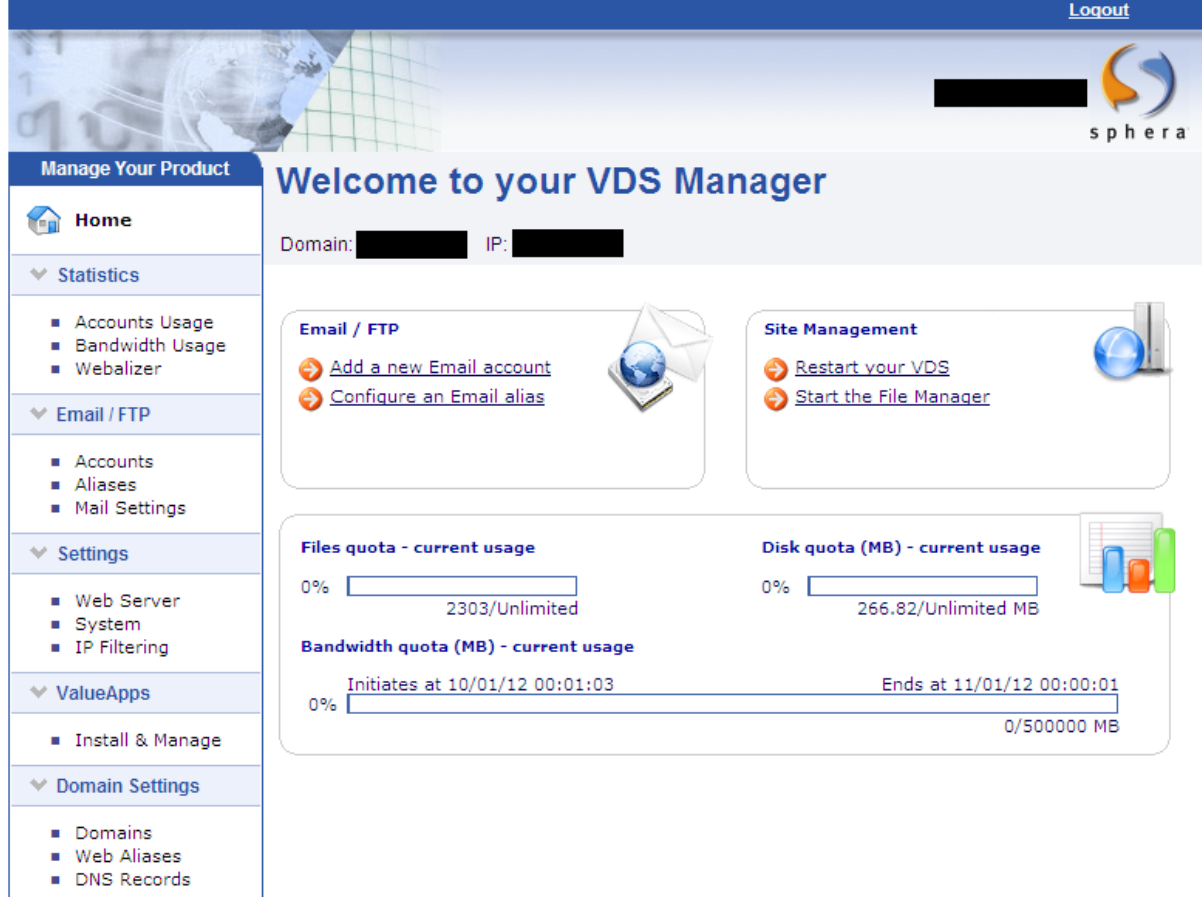

Sphera's simplistic design served as a foundation for many businesses web sites, and small scale hosting companies who were reselling space and shared applications on servers in data centers around the world. Our company has been using Sphera as our hosting platform since 2001. Its simple design allows it to be very flexible and allows for fast interactions with the most common operations of the company. All functions are accessible from this main menu. A dashboard of current statistics of disk, file, and bandwidth quotas are displayed, and more detailed statistic can be found in the Statistic Category including full detailed reports from the webalizer function built into Sphera to monitor traffic more granularly. Email, FTP, Server Settings, Value Apps, and Domain Settings can all be managed from the console as well.

# **Console Management Page**

Step 1: Using internet explorer, navigate to<http://www.mydomainname.com/manager/>

Step 2: Login using the *username* and *password* provided to you by your system administrator.

Step 3: The Sphera console will appear. Using the Sphera Console you will be able to perform all of the tasks outlined in this documentation.

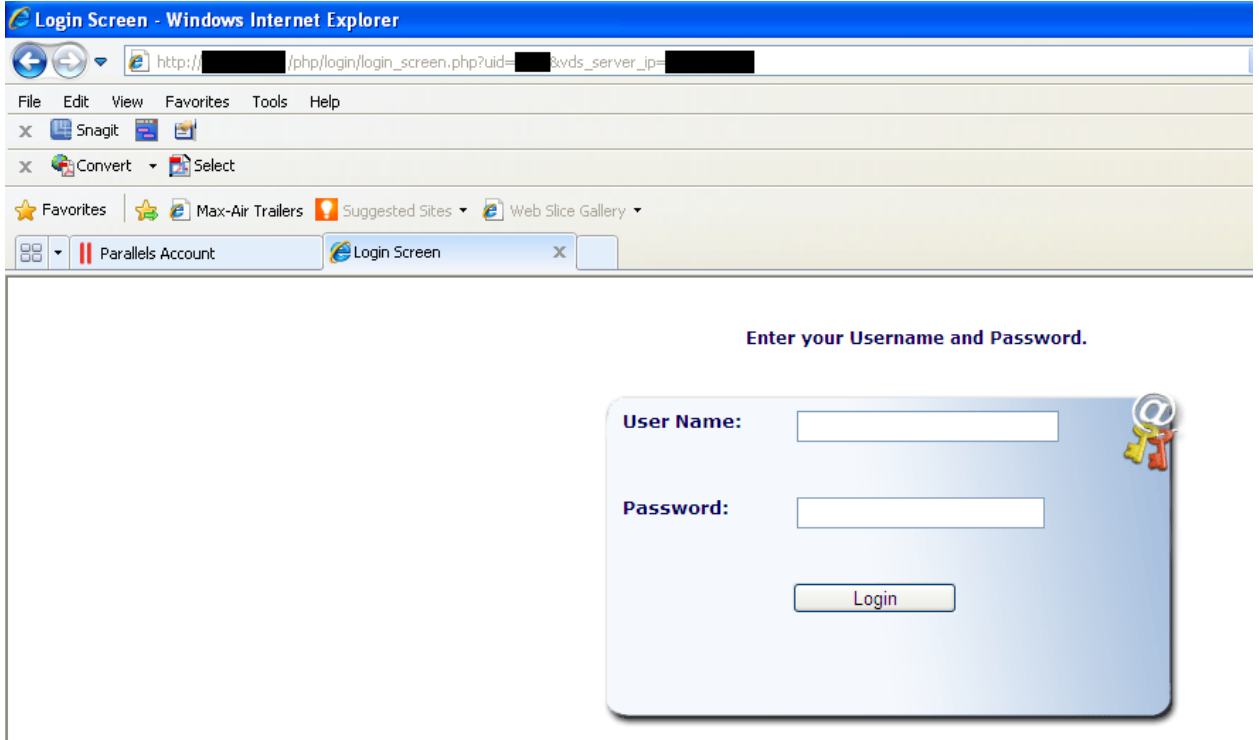

### **Setting up a new Domain Name on the Server**

**For Existing Domain Name** (\*If you need a new domain, see *Purchasing a New Domain*)

Step 1: Login to Sphera Console

Step 2: Setup a new FTP User. <See *Setting Up a New FTP User*> This will create the new directory for the domain to use to store data.

Step 3: After New FTP Account is created Click "Domains" on the left.

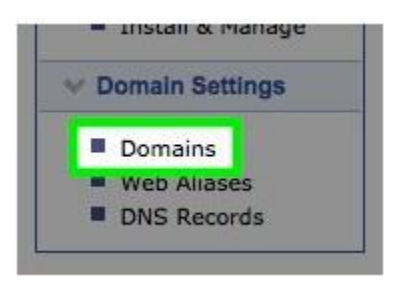

Step 4: Click "Add Domain" at the bottom of the page.

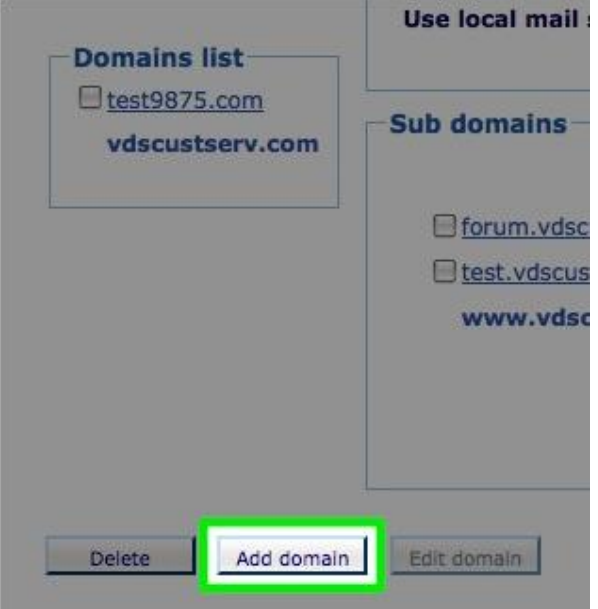

Step 5: In the Domain Name field, enter your new domain name (exclude www and/or

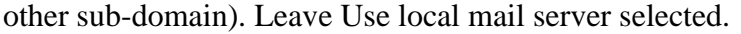

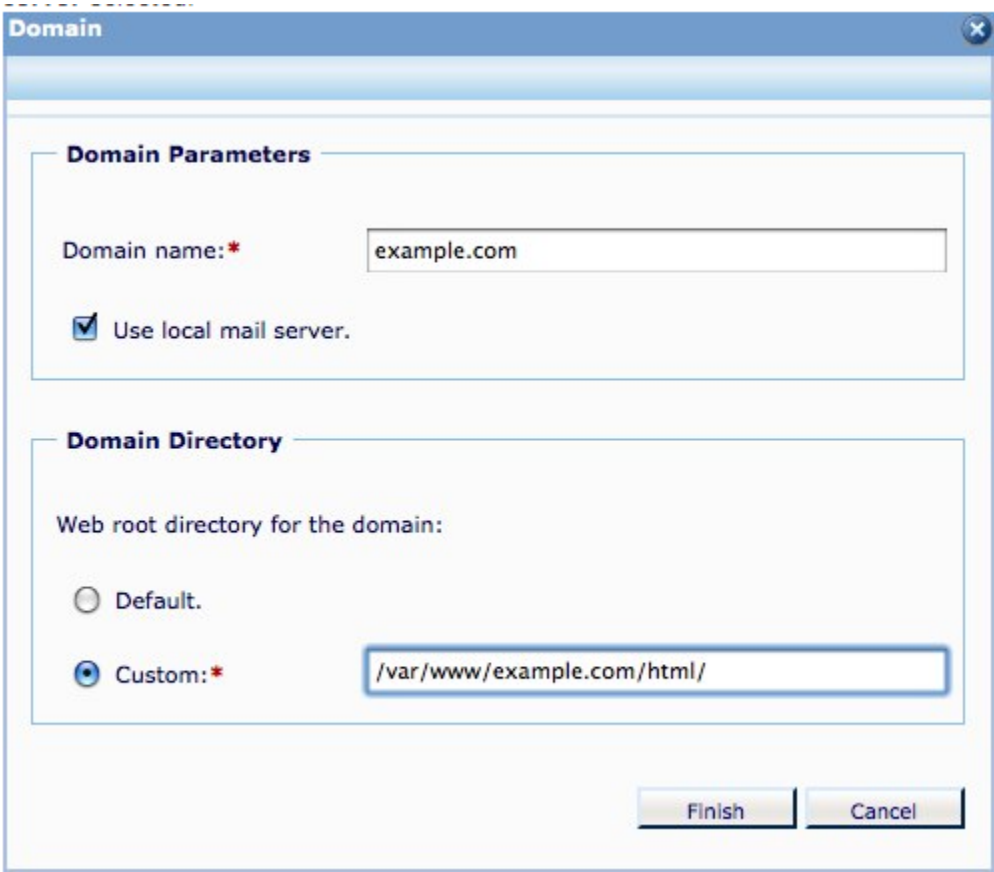

Step 6: For Domain Directory, choose Custom. Enter the same Directory Path you entered from the creation of the FTP account in Step 2.

Step 7: Click Finish (If you get a directory doesn't exist error, the directory may not have been created correctly in Step Two. You may need to go back to Step two and verify)

You will now be able to upload files to the new site using FTP. <See *FTP Access to Site*>

## **Purchasing a New Domain Name**

Step 1: Go to the website [www.hover.com](http://www.hover.com/)

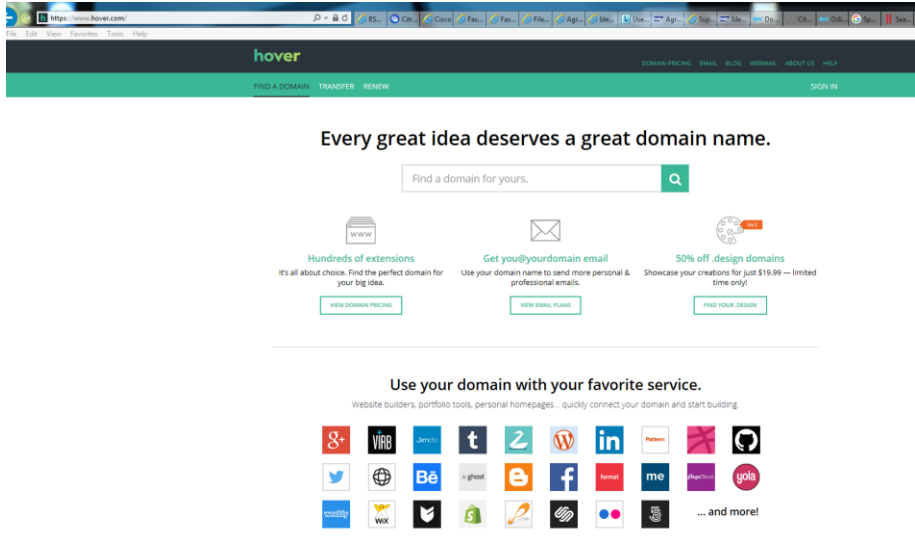

Step 2: Type the name of the domain you wish to purchase, and click Search.

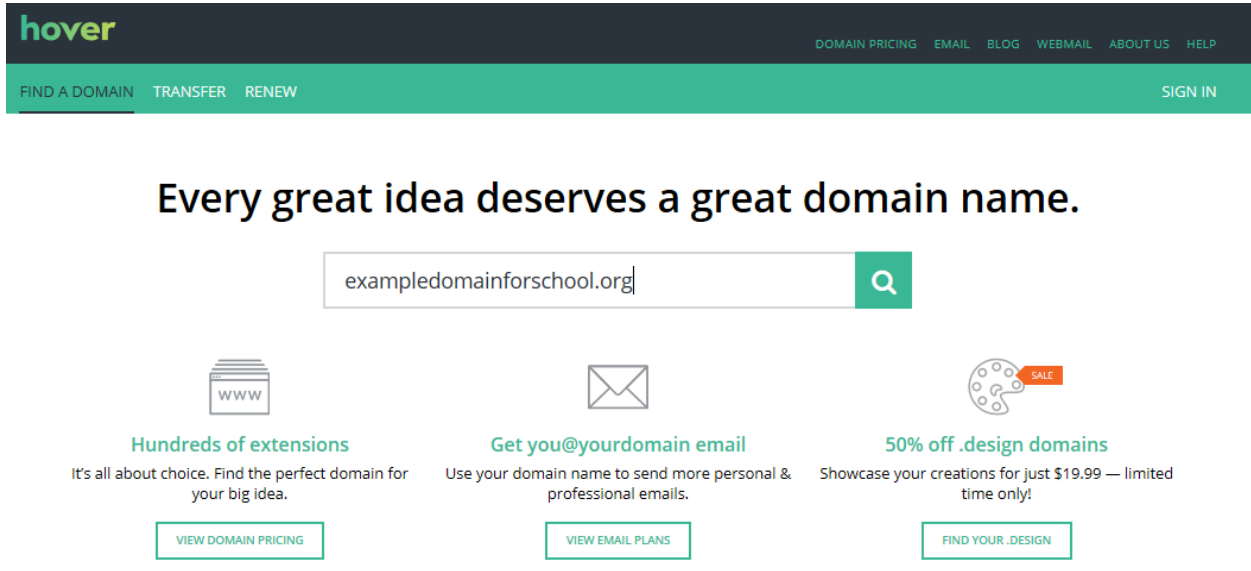

Step 3: A screen will come back stating weather your domain is available and will offer other suggestions if it is already taken. If your domain requested is not available try

searching for other variants of the desired name, different names, or choose one of the suggestions that the site provides you until a suitable domain name that suites the customer is available.

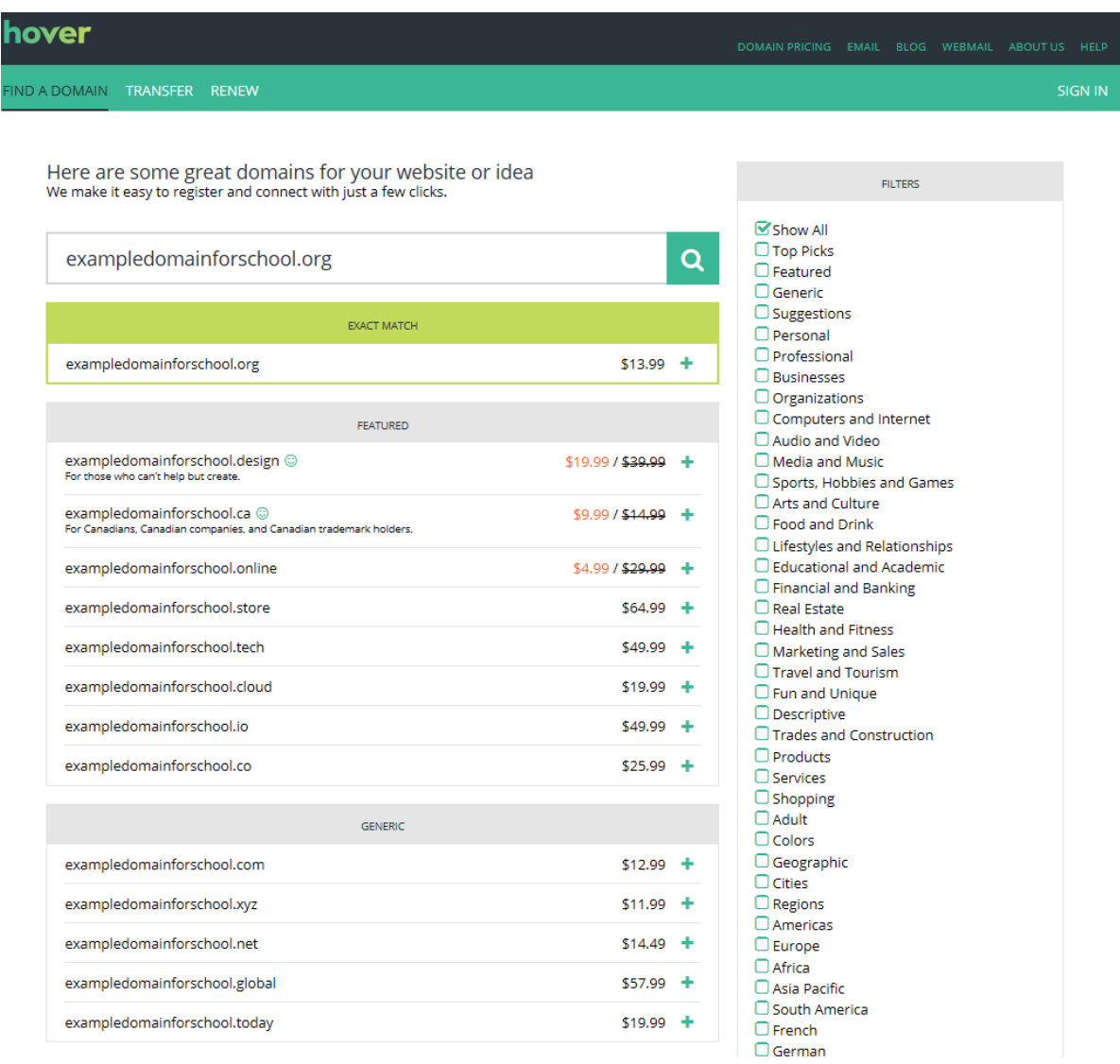

Step 4: Once you have found your suitable domain name(s). Click "+" to move on to add it to the shopping cart and/or "buy now" to complete the next step in the order process.

Step 5: Follow the on screen prompts until your order is complete.

\*Note: You will need to have our business' login to complete the transaction.

Step 6: hover.com will send our support email box a confirmation that the domain has been purchased and created, along with an IP address, a login name, and a password of where the domain is currently "parked" with Hover.

Use this information to login and complete the steps for forwarding your domain to our Sphera server's DNS. (See *Forwarding an Existing Domain*. for further instructions)

#### **Forwarding an Existing Domain Name**

Step 1: Verify whether the customer has purchased hosting with us or if they have a domain that they have purchased from us via Hover.

Note: You can use our customer database to identify who they were currently hosted with, if they are hosted with us, if they have a domain name, what domain name they have purchased, or if they are making a change from hosting with our company to another company.

Step 2: If the customer has hosting with a third party refer them to the third party for support in setting up DNS forwarding. However, be sure to provide the user with the Primary and Secondary DNS Server addresses needed to complete their domain forwarding with the third party.

Step 3: If they have setup the hosting service through us and our provider Hover.com, then login to our hover.com account and edit the DNS service information under the Domain Settings Tab for their domain name that they purchased.

Our DNS server addresses and their friendly names are listed below:

**Primary DNS Server -** NS0.mycompany.com

**IP Address -** 33.333.333.3

**Secondary DNS Server –** NS1.mycompany.com

**IP Address –** 33.333.222.4

### **Setting up an FTP Account**

Step 1: After logging into Sphera click on the "Accounts" link under the Email/FTP tab on the left hand side of the console.

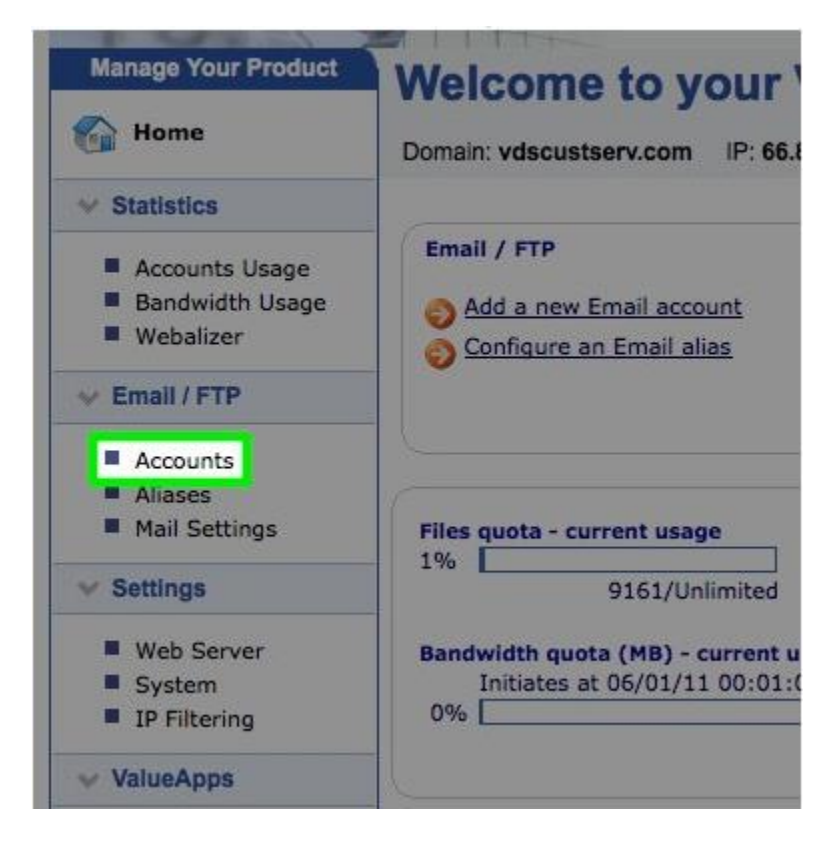

Step Two: Click the Add Button at the bottom of the list of accounts.

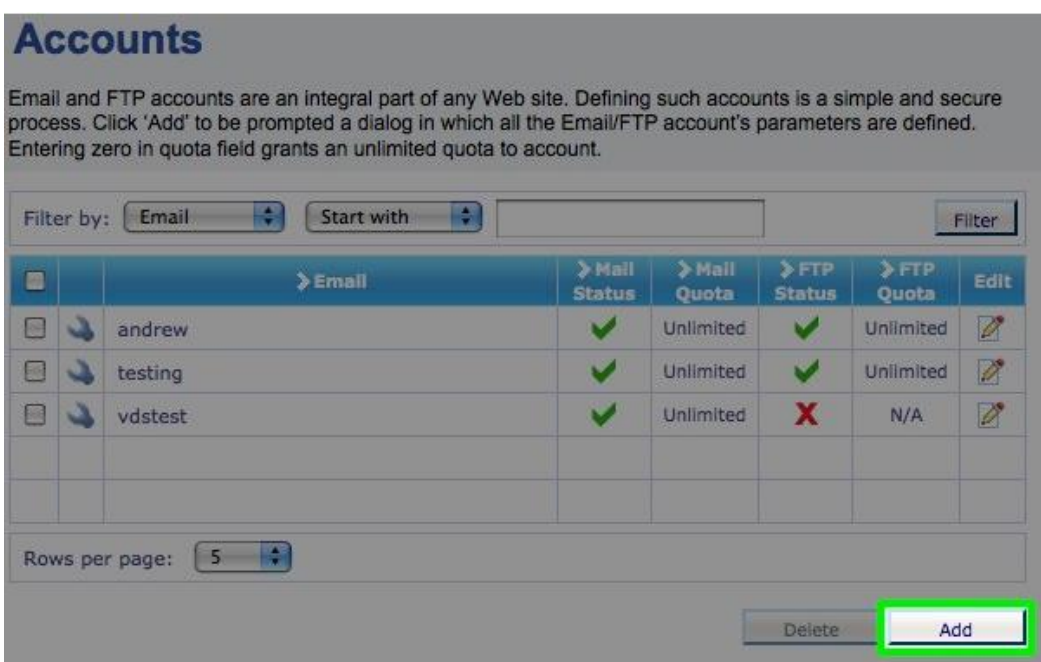

Step 3: Enter the following information as illustrated in Figure 1.

Username: The username that the user will use to login.

Account Description: A short description of the account and what is being used for.

Password: Enter the new password twice. Be sure to follow the company's password policy. In this case it will be 6-8 characters long containing only printable ASCII Characters of the English Alphabet.

E-Mail: Do not enable this feature for FTP Accounts.

FTP: Enable FTP, with a quota of x number of MBs. You will set this feature based on the space that the user will need to upload their files.

Home Directory:

Prefix: "/"

Name: var/www/<thewebsitesname.com> i.e. "var/www/mywebsite.net"

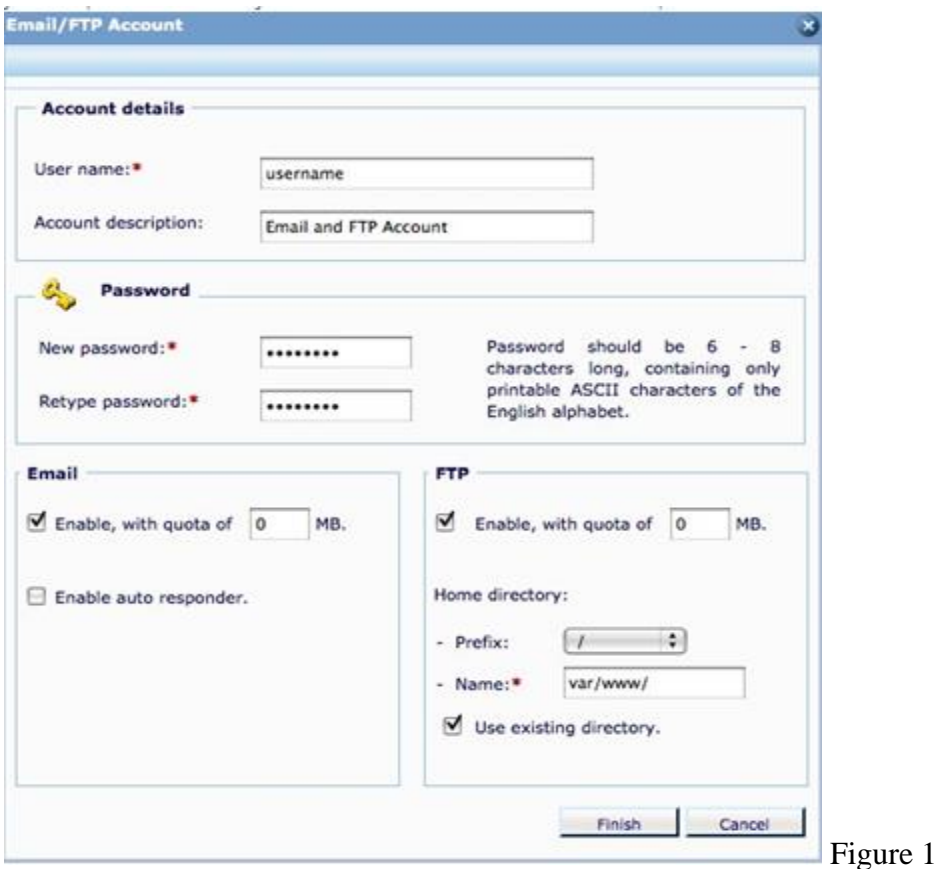

Step 4: Verify the information and Click Finish. This will setup an account with FTP access to the specified site hosted on the server. The account will appear in the user list.

### **Setting up an E-Mail Account**

Step 1: After Logging into Sphera click on the "Accounts" link under the Email/FTP tab on the left hand side of the console.

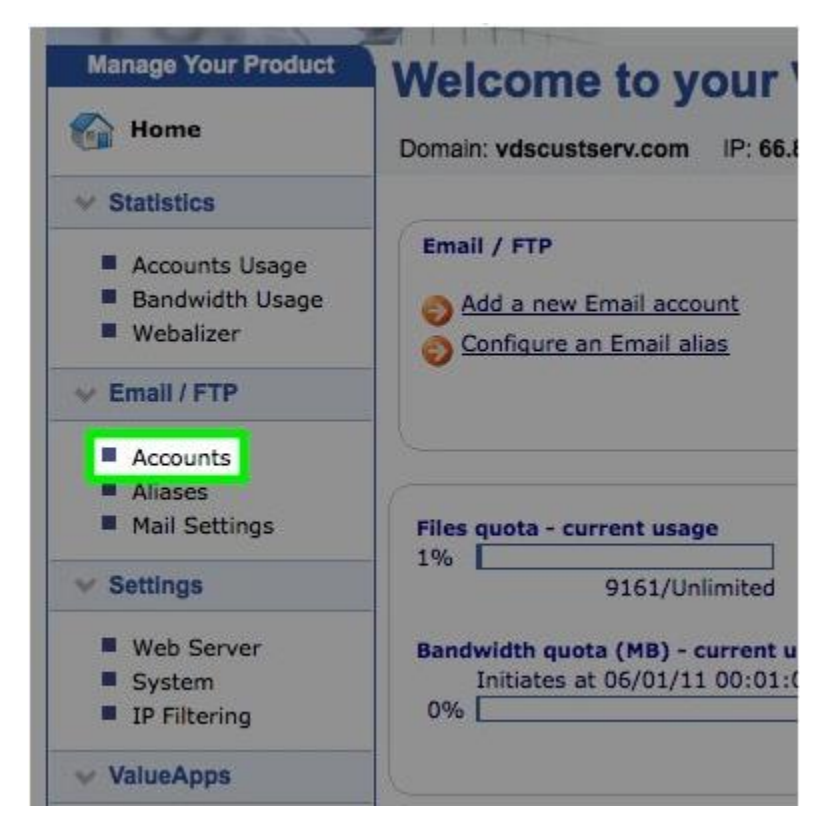

Step 2: Click the Add Button at the bottom of the list of accounts.

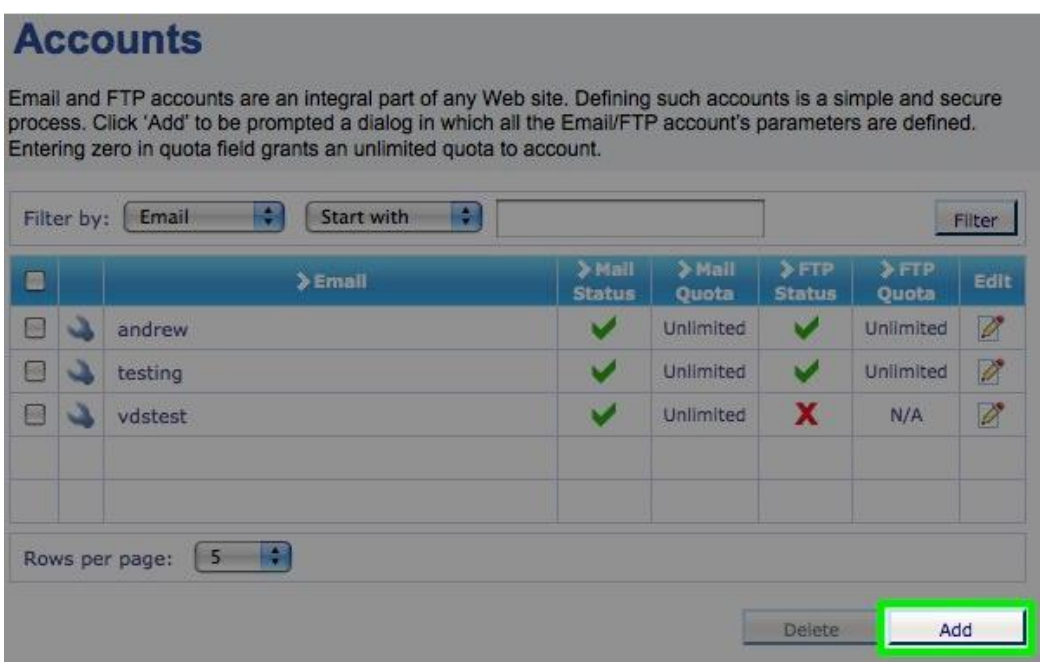

Step 3: Enter the following information:

Username: The username that the user will use to login. For E-mail <username>@<domainname> i.e. [Joe.User@mywebsite.net](mailto:Joe.User@mywebsite.net)

Account Description: A short description of the account and what is being used for.

i.e. Joe User CIO of mywebsite.net

Password: Enter the new password twice. Be sure to follow the company's password policy. In this case it will be 6-8 characters long containing only printable ASCII Characters of the English Alphabet.

E-Mail: Enable. with quota of x number of MBs. You will set this feature based on the space that the user will need to store their e-mail. Default Recommended is 1.5GB or 1500MB

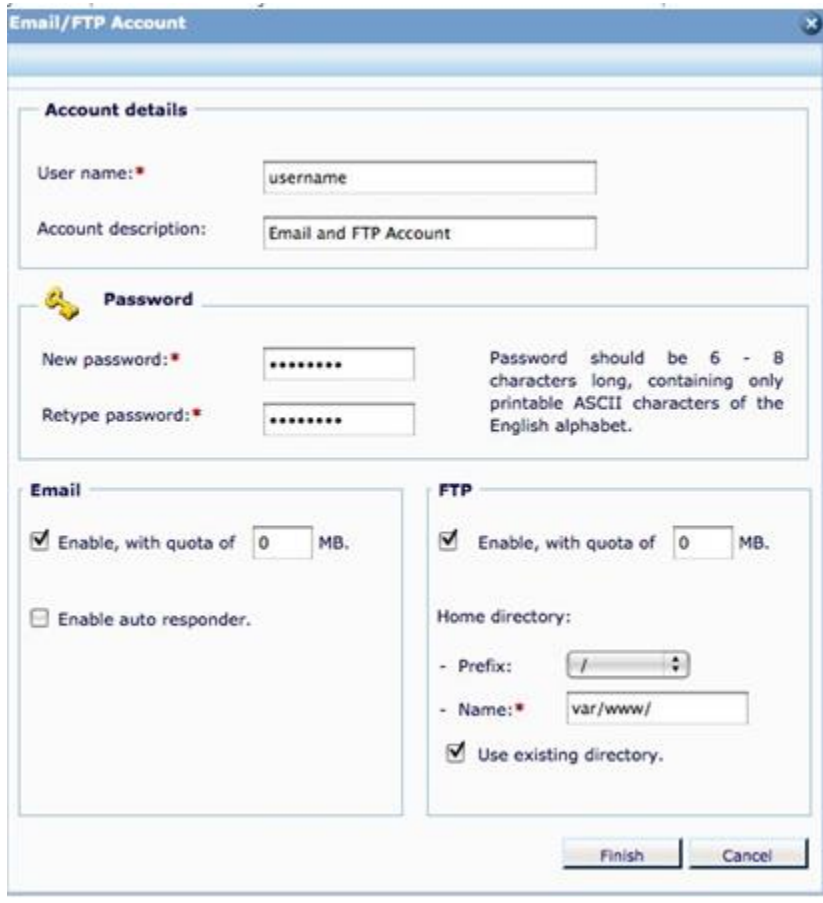

\*This will setup an e-mail account without FTP access to the specified site hosted on the server.

#### **Supporting Email Accounts (Webmail)**

Step 1:

Make sure that the user can get to the webmail login at their domain name. [www.domainname.com/mail](http://www.domainname.com/mail)

Should look like this:

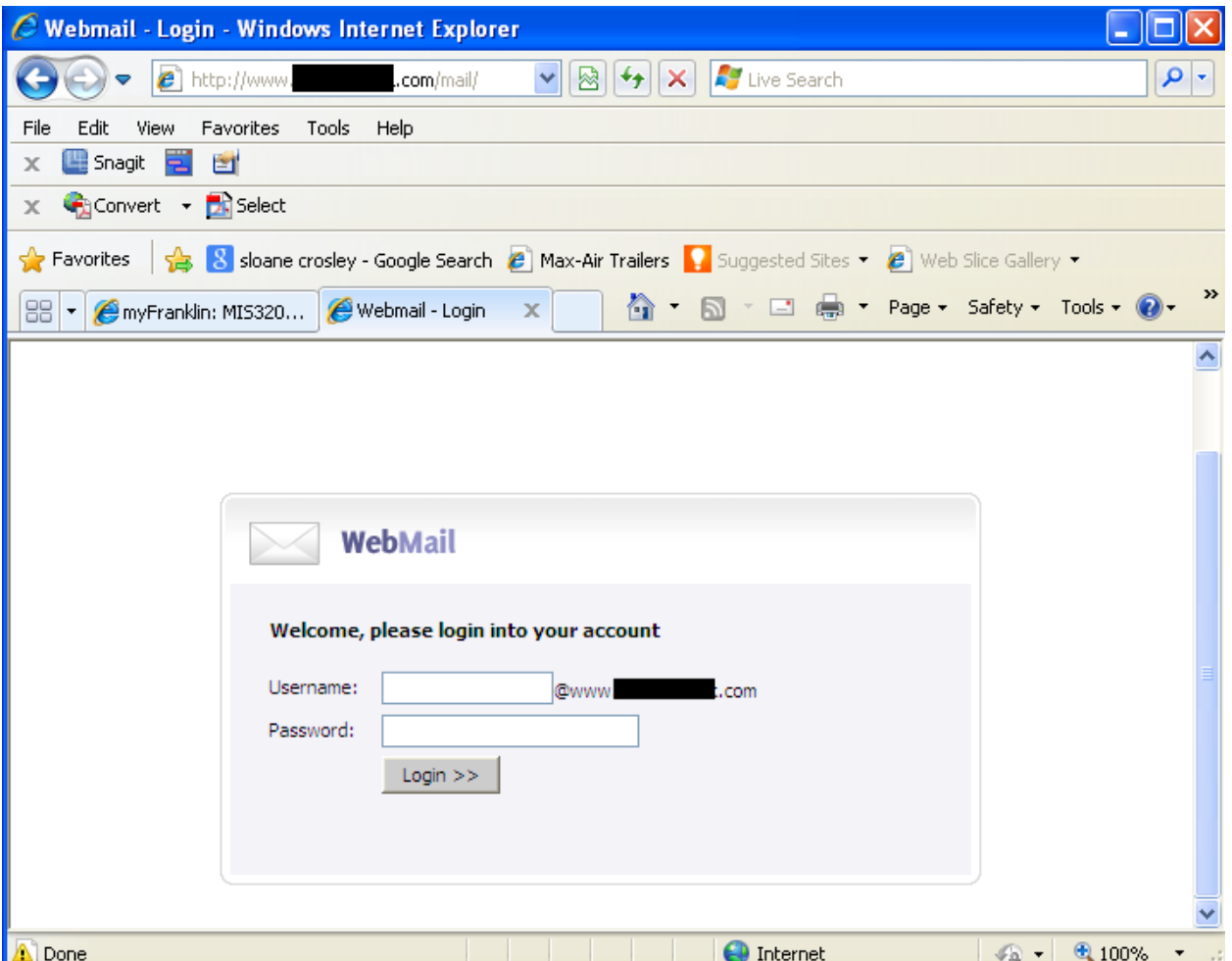

• Note: if the user is unable to get this page, check their browser settings and check your local system to see if the page comes up.

Step 2: If the user is able to get to this page, and still unable to login check their account settings to make sure that the password has not expired or being entered incorrectly. If the user needs to reset their password, verify their security info in the customer service portal and reset in the account settings.

# **Index**

A

B

- C Console Management Page Page 5
- D Domain Names Purchasing Pages 8-10, Forwarding Existing Domain Pages 11, DNS,6-8
- E Email Setting up Email Pages 14-15, Supporting Email, Page 16

F – FTP Pages 10 -11

G

- H Hover.com Pages
- I Introduction, Page 1
- J Jumpline.com Page 3
- K
- L
- M
- N
- O
- P
- Q
- R References, Page 19
- S Sphera, A History of Page3, Console, The Sphera Page 4
- T
- $\mathbf U$
- V
- W Webmail Page 16
- X, Y, and Z

### **References**

Andrade, David L., (2012). Web Hosting Policies and Procedures Manual.

Gurak, L. J., & Lannon, J. M. (2016).*Strategies for technical communication in the workplace*. Boston: Pearson.

Hover.com., (2017). Retrieved from [https://www.hover.com](https://www.hover.com/)

Jumpline, Inc., OUR INFRASTRUCTURE. Retrieved February 19, 2017, from http://jumpline.com/infrastructure.html

Maimon, E. P., Peritz, J., & Yancey, K. B. (2016).*A writer's resource: a handbook for writing and research*. New York, NY: McGraw-Hill Education.

Parallels Inc., (2012) http://www.parallels.com/news/id,7349

Parallels, Inc. (2017). Download Parallels Sphera solution. Retrieved February 19, 2017, from http://www.odin.com/download/sphera/

This Page is intentionally left blank as a Back Cover.